## 11 Tasks To-do in Workday Guide

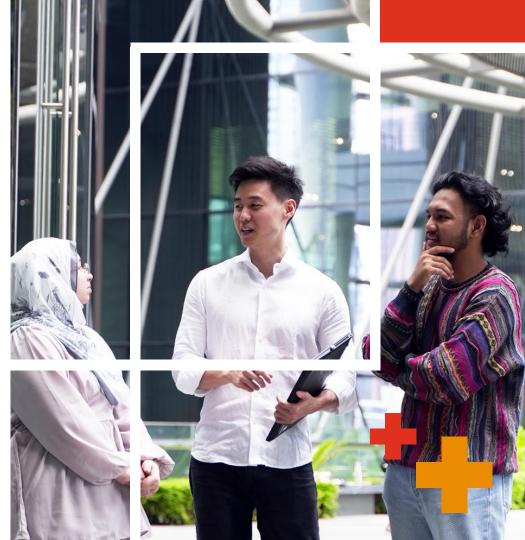

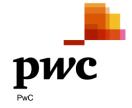

Nov 2023

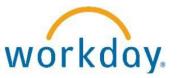

Please follow the steps below to access our HR System (Workday) in order to compete your personal information.

### Step 1

Register/ Log in to Workday Account: Please go to the link in your email to register/ log in to your Workday account

### Step 2

**Complete 11 to-do tasks:** After successful login in Workday, please follow the instructions to complete the tasks correctly for your personal particulars update

# workday

### Step 1

Register/ Log in to

Workday account

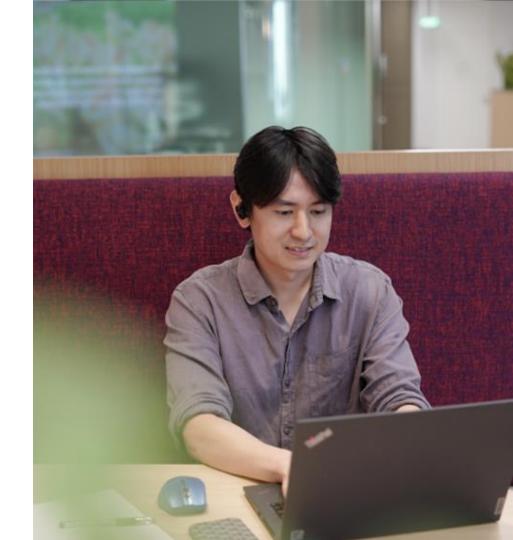

#### Upon receiving email from Workday, click on the link to

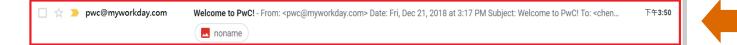

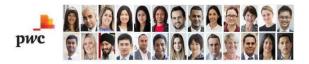

```
Dear
```

1.1

Welcome to PwC! You will use our Workday application for any onboarding steps required. Please note, there are 2 separate instructions to log in: one for Contingent workers converted to employees that used Workday in your contingent worker role and one for all other New Joiners.

For all other New Joiners, To access Workday before your Start Date:

- Clear all cache and cookies from your computer. When possible, use a Windows computer, instead of your phone

or tablet.

- Link to Workday: https://wd3.myworkday.com/pwc/d/home.htmld

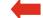

- Select "Access Workday" link

- Use the email address at which you received this notification.

- If you haven't registered your Email Address as a PwC Account, click the "Register" link on the login page (link below the email address field) and step thru the registration process to register your Email Address and then choose a password. Please make sure to register with the email address at which you received this notification.

- If you already have a PwC Account registered for your Email Address, use your existing Email Address and Password to login.

#### Please click this link if you did not receive the email

https://wd3.myworkday.com/pwc/d/home.htmld

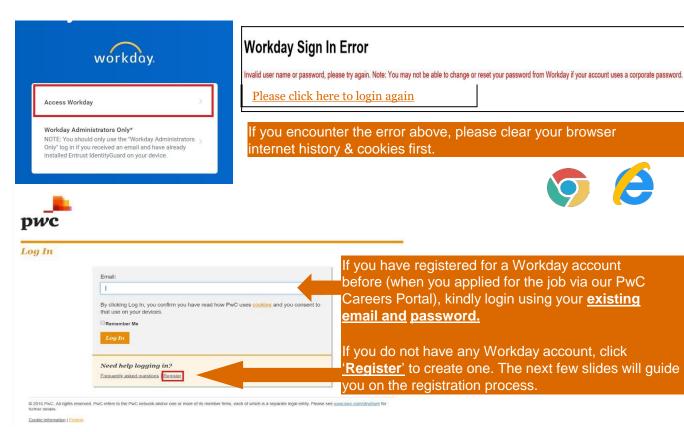

\* Once you have started with us, the log-in email address will be changed automatically to your PwC work email. You will no longer be able to login using your personal email thereafter.

### 1.3 Registration: Password

|                                | Welcome to PwC Self Registration<br>Please register your details below to access PwC content.<br>* Denotes a mandatory field. |                                                                |
|--------------------------------|----------------------------------------------------------------------------------------------------|----------------------------------------------------------------|
| Your email: *<br>First name: * |                                                                                                    | Please register with your ema<br>address when you receive the  |
| First name: *                  |                                                                                                    | Workday notification.                                          |
| Last name: "                   |                                                                                                    |                                                                |
| Organisation:                  |                                                                                                    | Password requirements:                                         |
| Country: *                     | Select a country 🔻                                                                                                    | 🔇 Minimum of 8 characters in length                            |
| Choose password: *             |                                                                                                    | 😣 Contains at least one uppercase letter                       |
|                                |                                                                                                    | 😣 Contains at least one lowercase letter                       |
| Confirm password: *            |                                                                                                    | 😵 Contains at least one numerical value or a special character |
|                                | 로봇이 아닙니다.                                                                                                    | 😵 Should not contain First name or Last name                   |
|                                | recaPicha<br>개인정보 보호 · 약관                                                                                                    | 😣 Choose and confirm passwords match                           |

### 1.4 Registration: Activate Workday

- Once you have registered, you will receive an email from Workday to activate your account. Please click the link provided in the email to log in.
- If you did not receive it in your inbox, please check your spam email folder.

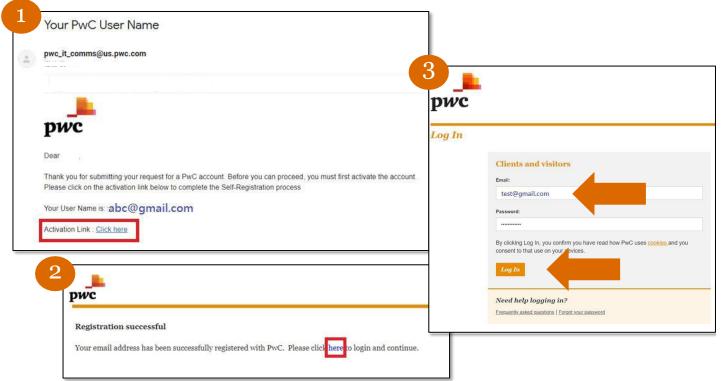

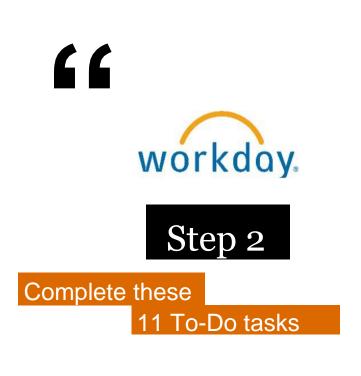

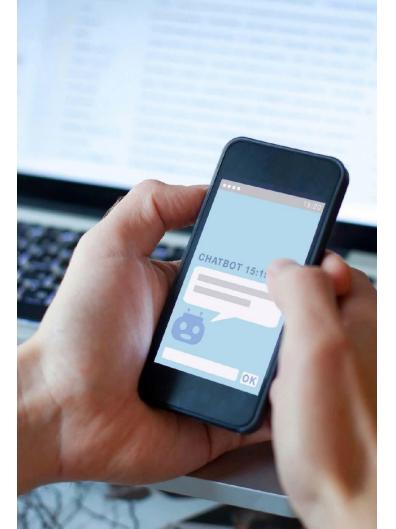

### Workday Profile Homepage

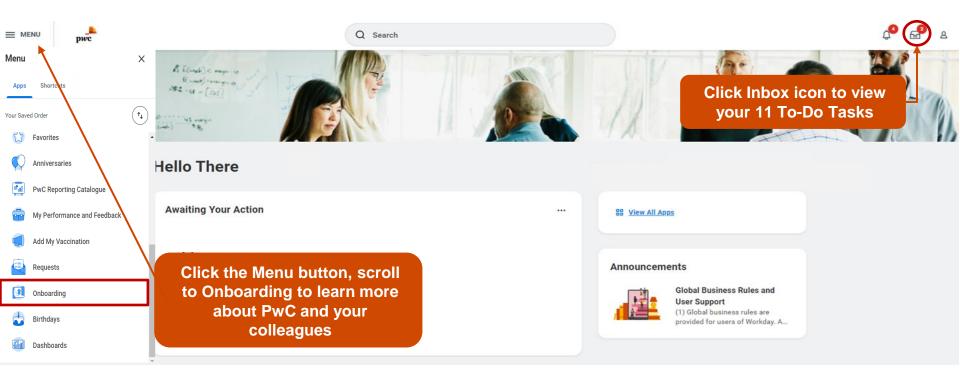

This page allows you to

#### Learn about PwC Values & History

• Understand more about PwC and your colleagues

#### Onboarding

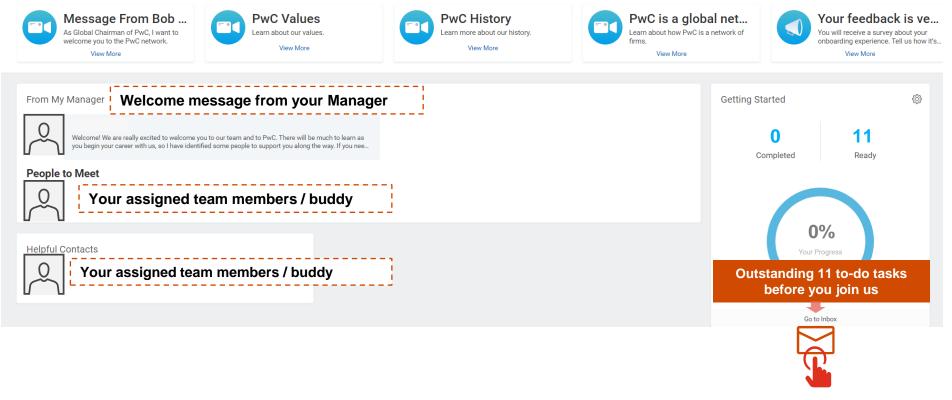

### Where to complete your 11 To-Do tasks?

#### Please complete the 11 To-Do tasks in your Workday inbox:

| MENU pwc              |                                                                                                    |                | Q Search                                                                                                    | ¢° 🖻                          |
|-----------------------|----------------------------------------------------------------------------------------------------|----------------|----------------------------------------------------------------------------------------------------|-------------------------------|
| My Tasks I+           | All Items           Q         Search: All Items           %         Advanced Search                       | 10 itens       | Edit Passports and Visas Zhixuan Yao<br>27 econd(s) ago<br>Proposed IDs<br>Passports Chema                                                | ☆ ⊚ ."<br>⊽⊡.                 |
| Saved Searches $\lor$ | Passports and Visa Change: Zhixuan Yao                                                                    | 19/07/2023 🟠 🏛 | • "Country / Territory               • Passport D Type             Identification #             Issued Date               Expiration Date | Verification Date Verified By |
| Filters ~             | Change My Photo: Onboarding for Zhixuan Yao<br>Due: 21/07/2023<br>Effective: 14/08/2023                   | 19/07/2023 🏠   | No Data                                                                                                    | ⊽⊡.                           |
| Archive               | Onboarding for Zhixuan Yao<br>Effective: 14/08/2023                                                       | 19/07/2023 ☆   | You will need to complete all the 11 tasks                                                                                                | Verification Date Verified By |
|                       | Enter Legal Name: Senior Associate (Job<br>Fill:14/08/2023,Zhixuan Yao)<br>Effective: 14/08/2023          | 19/07/2023 ☆   | Previous ID<br>Passports O cerna<br>Country / Territory Passport ID Type Identification # Issued Date Expiration Date Verification Date   | 동 [] 나 🎟 🗄                    |
|                       | Enter Preferred Name: Senior Associate (Job<br>Fill:14/08/2023,Zhixuan Yao)<br>Effective: 14/08/2023      | 19/07/2023 ☆   | No items available.<br>Visas: 0.1ems                                                                                                    |                               |
|                       | Enter Contact Information: Senior Associate (Job<br>Fill:14/08/2023,Zhipman Van)<br>Effective: 14/08/2023 | 19/07/2023 ☆   | Country / Territory Visa ID Type Identification # Issued Date Expiration Date Verification Date Verification Date                         | Verified By                   |
|                       | Change Emergency Contacts for Onboarding:<br>Zhixuan Yao                                                  | 19/07/2***     | enter your comment                                                                                                    |                               |
|                       | Enter Personal Information: Senior Associate (Job<br>Fill:14/08/2023,Zhixuan Yao)                         | 19/07/2023 ☆   |                                                                                                    |                               |

Note: You will receive the "Contact Information Change" Workday task 3 days before your start date

### 1

### Change My Photo

| Item 2 of 10     Complete To Do Change My Photo      27 second(s) ago-Due 21/07/2023; Effective 14/08/2023     For TAX CTA (Lennon Lee)     Overall Process Hire: Zhixuan Yao     Overall Status Successfully Completed     Instructions Please use the Task below to upload a professional photo to your employee profile. Be responsible to         Remember to submit the To-Do when finished.     Change My Photo |            |
|----------------------------------------------------------------------------------------------------|------------|
| 27 second(s) ago - Due 21/07/2023; Effective 14/08/2023         For       TAX CTA (Lennon Lee)         Overall Process       Hire: Zhixuan Yao         Overall Status       Successfully Completed         Instructions       Please use the Task below to upload a professional photo to your employee profile. Be responsible to Remember to submit the To-Do when finished.                                        |            |
| For         TAX CTA (Lennon Lee)           Overall Process         Hire: Zhixuan Yao           Overall Status         Successfully Completed           Instructions         Please use the Task below to upload a professional photo to your employee profile. Be responsible to Remember to submit the To-Do when finished.                                                                                          |            |
| Overall Process         Hire: Zhixuan Yao           Overall Status         Successfully Completed           Instructions         Please use the Task below to upload a professional photo to your employee profile. Be responsible to Remember to submit the To-Do when finished.                                                                                                    |            |
| Overall Status         Successfully Completed           Instructions         Please use the Task below to upload a professional photo to your employee profile. Be responsible to Remember to submit the To-Do when finished.                                                                                                    |            |
| Instructions Please use the Task below to upload a professional photo to your employee profile. Be responsible<br>Remember to submit the To-Do when finished.                                                                                                    |            |
| Remember to <b>submit</b> the <b>To-Do</b> when finished.                                                                                                    |            |
|                                                                                                    | when choos |
| Change My Photo                                                                                                    |            |
| enter your comment                                                                                                    |            |

#### Upload a passport-sized photo

- Dimension: 35mm (wide) by 45mm (high)
- Plain white background
- Full face with the upper shoulders visible

\*If you wish to take a photograph using a mobile phone, we recommend that you download and use mobile apps that are specifically designed to take photographs for passport applications.

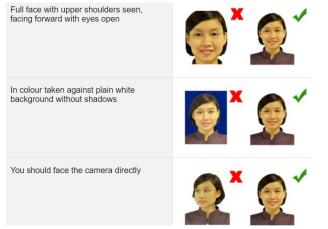

Reference: https://www.ica.gov.sg/common/photo-guidelines

### Enter Legal Name – Example 1

It is imperative that the name entered here must be **identical to your Passport or NRIC** for salary crediting purposes. It must also be in **Proper Case** (for e.g. <u>H</u>wee <u>Y</u>i)

|                                             | Enter Legal Name Onboarding for Zhixuan Yao                                                                                |
|---------------------------------------------|----------------------------------------------------------------------------------------------------|
|                                             | 27 second(s) ago - FRective 14/08/2023<br>Legal Name                                                                       |
| - Item 4 of 10                              | 2 Legal Name                                                                                                    |
| Enter Legal Name Onboarding for Zhixuan Yao | Name<br>Zhikuan Yao                                                                                                    |
| 27 second(s) ago - Effective 14/08/2023     | Country / Territory *                                                                                                    |
| Legal Name                                  | Prefix Soloct Mr. / Mc                                                                                                    |
| Legal Name *                                | Full Name Select With 7 Wis.                                                                                               |
| Zhixuan Yao                                 | Yao Zhixuan Andy Passport e.g. Yao Zhixuan Andy                                                                            |
|                                             | Olven Name(s) - Western Script *         Given Name as per NRIC/ Passpool           Zhixuan Andy         e.g. Zhixuan Andy |
|                                             | Family Name - Western Script * Family Name as per NRIC/ Passpore e.g. Yao                                                  |

2

### Enter Legal Name – Example 2

It is imperative that the name entered here must be **identical to your Passport or NRIC** for salary crediting purposes. It must also be in **Proper Case** (for e.g. <u>H</u>wee <u>Y</u>i)

|                                                       |   | Enter Legal Name                                      |    | (***)                                                                    |
|-------------------------------------------------------|---|-------------------------------------------------------|----|--------------------------------------------------------------------------|
|                                                       |   | 27 second(s) ago - Effective 14/08/2023<br>Legal Name |    |                                                                          |
| - Item 4 of 10                                        | 2 | Legal Name                                            |    |                                                                          |
| Enter Legal Name                                      | 2 | Name<br>Zhixuan Yao                                   |    |                                                                          |
| 27 second(s) ago - Effective 14/08/2023<br>Legal Name |   | Country / Territory * X Singapore                     | := | Select Singapore                                                         |
| Legal Name                                            |   | Prefix X Mr.                                          | := | Select Mr. / Ms.                                                         |
| Legal Name * .                                        |   | Full Name<br>Aisyah D/O Mohamed Ali                   |    | Full Name sequence as per NRIC/ Passpore.<br>e.g. Aisyah D/O Mohamed Ali |
|                                                       |   | Given Name(s) - Western Script *<br>Aisyah            |    | Given Name as per <b>NRIC/ Passport</b> ,<br>e.g. Aisyah                 |
|                                                       |   | Family Name - Western Script *                        |    | Family Name as per NRIC/ Passport,<br>e.g. D/O Mohamed Ali               |

2

# 3 En Exai

|                                                        | Use Legal Name As Preferred Name         | <b>Uncheck</b> this box if you <b>do not</b> to<br>to use your legal name as your<br>preferred name |
|--------------------------------------------------------|------------------------------------------|----------------------------------------------------------------------------------------------------|
| E MENU pwc                                             | Zhixuan Yao                              |                                                                                                    |
| ← Item 5 of 10                                         | Country / Territory *                    | Must be <b>Singapore</b>                                                                            |
| Enter Preferred Name Onboarding for Zhixuan Yao        | Prefix :≡                                | Mr. / Ms.                                                                                           |
| 27 second(s) ago - Effective 14/08/2023 Preferred Name | Full Name                                | ]                                                                                                   |
| Preferred Name                                         | Given Name(s) - Western Script *<br>Andy | Your Preferred First Name, e.g. A                                                                   |
| Use Legal Name As Preferred Name                       | Family Name - Western Script *           |                                                                                                    |
| Yes                                                    | Yao                                      | Your Preferred Last Name, e.g. Y                                                                    |
| Preferred Name                                         |                                          |                                                                                                    |
| Zhixuan Yao                                            | enter your comment                       |                                                                                                    |

#### Note:

Your Preferred Name will be referred to upon creation of your PwC email address, e.g. andy.z.yao@pwc.com

PwC Singapore will have the full discretion to create your email address according to our business rules

### 3 Enter Preferred Name -Example 2

| ple 2                                   | Preferred Name                                                                                      |                |
|-----------------------------------------|----------------------------------------------------------------------------------------------------|----------------|
|                                         | 2 Use Legal Name As Preferred Name<br>Uncheck this box if you do n<br>your legal name as your prefe |                |
| - MENU                                  | Name Vour logar name as your preto                                                                  |                |
| MENU purc                               | Zhixuan Yao                                                                                         |                |
| ( here 5 - 6 10                         | Country / Territory *                                                                               |                |
| ← Item 5 of 10                          | × Singapore ∷≣ Must be Singapore                                                                    |                |
| Fater Destand Name                      | Prefix                                                                                              |                |
| Enter Preferred Name                    | × мr. ∷≡ Mr. / Ms.                                                                                  |                |
| 27 second(s) ago - Effective 14/08/2023 | Full Name                                                                                           |                |
| Preferred Name                          |                                                                                                    |                |
| Preferred Name                          | Given Name(s) - Western Script *<br>Aisyah Your Preferred First Name, e.                            | .g. Aisyah     |
| Use Legal Name As Preferred Name        | Family Name - Western Script *                                                                      |                |
| Yes                                     | Mohamed Ali Your Preferred Last Name, e.                                                            | g. Mohamed Ali |
| Preferred Name                          |                                                                                                    |                |
| Zhixuan Yao                             | enter your comment                                                                                  |                |
|                                         | 3 Submit Save for Later Close                                                                       |                |

Item 5 of 10

←

#### Note:

- Your Preferred Name will be referred to upon creation of your PwC email address
- PwC Singapore will have the full discretion to create your email address according to our business rules

#### 4 Enter Emergency Contacts

| Item 7 of 10                     |                  |              |                                   |
|----------------------------------|------------------|--------------|-----------------------------------|
| Change Emergency Contacts Zhix   | uan Yao 🚥        |              |                                   |
| 27 second(s) ago                 |                  |              |                                   |
| Primary Emergency Contact        |                  |              |                                   |
| Legal Name                       |                  |              |                                   |
| Name                             |                  |              |                                   |
| (empty)                          |                  |              |                                   |
| Country / Territory *            |                  |              |                                   |
| $\times$ Singapore $:\equiv$     | Select Singapo   | e            |                                   |
| Prefix                           |                  |              |                                   |
| :=                               | Mr. / Ms.        |              |                                   |
| Full Name                        |                  |              |                                   |
| Yao Jun Shi Dave                 | Full name as per | RIC/ Passpo  | <b>rt</b> , e.g. Yao Jun Shi Dave |
| Given Name(s) - Western Script * |                  |              |                                   |
| Jun Shi Dave                     | Given name as pe | NRIC/ Passp  | oort, e.g. Jun Shi Dave           |
| Family Name - Western Script *   |                  |              |                                   |
| Yao                              | Family name as p | r NRIC/ Pass | port, e.g. Yao                    |

#### Relationship 2

**Primary Phone** 

3

| - Item 7 of 10                        |                      |
|---------------------------------------|----------------------|
| Change Emergency Contacts Zhixuan Yao |                      |
| 27 second(s) ego                      |                      |
| Primary Emergency Contact             |                      |
| Legal Name                            |                      |
| Legal Name =                          |                      |
| Relationship                          |                      |
| Relationship *                        | Click to select from |
| þearch 🔚                              | dropdown list        |

| (empty)                                                               |     |                                   |
|-----------------------------------------------------------------------|-----|-----------------------------------|
| Phone Device *                                                        |     |                                   |
| select one                                                            | *   |                                   |
|                                                                       |     |                                   |
| Country / Territory Phone Code                                        | *   |                                   |
| Country / Territory Phone Code<br>× Singapore (+65)                   | *   | Select country code of the mobile |
| Country / Territory Phone Code<br>× Singapore (+65)<br>Phone Number * | :=] | -                                 |

\_

### **Enter Personal Information**

| ← Item 8 of 10                                                                                       | Marital Status                       |      |                                |
|----------------------------------------------------------------------------------------------------|--------------------------------------|------|--------------------------------|
|                                                                                                    | Marital Status *                     | 0    |                                |
| Enter Personal Information Onboarding for Zhixuan Yao •••<br>27 second(s) ago - Effective 14/08/2023 | Marital Status Date                  |      |                                |
| Change Personal Information                                                                          | Race/Ethnicity                       |      |                                |
| Gender                                                                                               | Race/Ethnicity                       | 0    | Religion                       |
| Gender                                                                                               | Chinese (Singapore)                  |      | ← Recommended                  |
| Male                                                                                                 | Religion                             |      | Citizen (Singapore)            |
| Date of Birth                                                                                        | Religion                             |      | Non-citizen (Singapore)        |
| Date of Birth *                                                                                      | Religion<br>Free Thinker (Singapore) | 0    | Permanent Resident (Singapore) |
| A                                                                                                    | Citizenship Status                   |      | Search                         |
| Age                                                                                                  | Citizenship Status *                 | • () |                                |
| Place of Birth                                                                                       | Nationality                          |      |                                |
| Country / Territory of Birth *                                                                       | Nationality                          |      |                                |

### **Enter Personal Information**

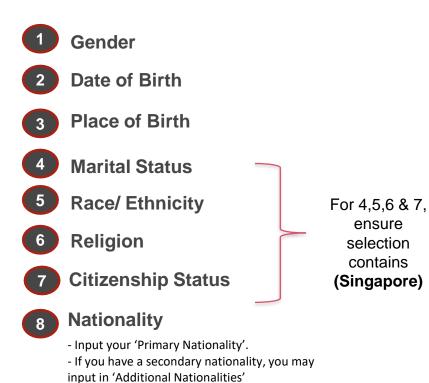

### Upon completion this is how it should look like in your profile:

| Personal                     |                     |
|------------------------------|---------------------|
| Gender                       | Male                |
| Date of Birth                | 08/09/1989          |
| Age                          | 30 years, 2 months, |
| Country / Territory of Birth | Singapore           |
| Marital Status               | Single (Singapore)  |
| Race/Ethnicity               | Malay (Singapore)   |
| Religion                     | Islam (Singapore)   |
| Citizenship Status           | Citizen (Singapore) |
| Primary Nationality          | Singapore           |

### Update Skills and Experience

You are required to ensure and review that your information stated is most updated.

| Complete To          | Do Update your Skills and Experience                                                                                                    | ☆ | XIII | PDF | ŝ | c. |
|----------------------|----------------------------------------------------------------------------------------------------|---|------|-----|---|----|
| 1 minute(s) ago - Ef | fective 22/08/2023                                                                                                    |   |      |     |   |    |
| For                  |                                                                                                    |   |      |     |   |    |
| Overall Process      | Hire:                                                                                                    |   |      |     |   |    |
| Overall Status       | Successfully Completed                                                                                                    |   |      |     |   |    |
| Instructions         | structions It's time to reflect and share your skills and experience. Click the Skills and Experience button below to make your updates. Updates are not required for each field and you can click through any fields you do not need to update. Once you have made your updates or if you do not believe any updates are nec-essary, click the Submit button below. |   |      |     |   |    |
| Skills and Ex        |                                                                                                    |   |      |     |   |    |
|                      |                                                                                                    |   |      |     |   |    |

### **Update Skills and Experience**

#### Skills and Experience

Position

6

1 Skills 2 Job History 3 Education 4 Languages 5 Certifications 6 Achievements

#### 1. Skills

Enter skills you want to be known for and found for. It's recommended that you select skills from the drop down list, but if you cannot find what you're looking for, you can manually enter in your desired skill.

#### 2. Job History

Include both your external and internal PwC project experience in this section.

External should be prefixed with '(External)'. Include that same '(External)' prefix for any external entries added directly to Workday; if you forget, Workday will prompt you to add it based on your hire date and the date of the experience entry you are adding.

#### 3. Education (this is a mandatory field to be completed)

If not found in the drop down list, you can check the applicable box and manually add in your school name.

#### 4. Languages

List your languages (including your native language) and related proficiency

#### 5. Certifications

Certifications have to be supported with a document from the accrediting organisation. These documents should be uploaded and will be verified by HR before they will be reflected in your Talent Profile

#### 6. Achievements

Share your Accomplishments, Awards, Publications and any Community, Company, PwC Group, Professional Group or School affiliations.

#### Note:

Please ensure that your highest Education and/or Professional Certification are the most updated.

For work pass holders, this information is crucial as the Ministry of Manpower (MOM) reviews education qualifications as part of the renewal process, and completing this will ensure that your work pass renewal process is smooth and efficient.

PwC

### **Update Skills and Experience**

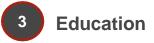

| Country / Te | rritory \star |    |
|--------------|---------------|----|
|              |               | := |
| School *     |               |    |
|              |               | := |

If you cannot find the school, click here

| Degree |    |
|--------|----|
|        | := |
|        | )  |

v

Degree Received

select one

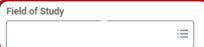

Please choose the most relevant qualification. i.e. Doctorate, Master Degree, Bachelor Degree, Diploma, Primary/Secondary Education, Certificate

dropdown list first. To only tick the checkbox unless your school is

not listed in the dropdown list.

Please choose from the

Please choose the most relevant Field of Study.

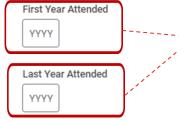

Please input the year(s) as indicated on the graduation certificate.

#### Grade Average

> Attachments

### Edit Government and/or National IDs

### National IDs (All employees)

| National IDs | s 1 item      | PRs need to inpu | it both <u>National IDs</u>                                   | and <u>Gove</u> | ernment ID | <u>s</u> . Refer to next slide for ins | tructions on <u>'Gove</u> | <u>rnment IDs'</u> | 3         |
|--------------|---------------|------------------|---------------------------------------------------------------|-----------------|------------|----------------------------------------|---------------------------|--------------------|-----------|
| +            | *Country / Te | ritory           | *National ID Type                                             |                 | Current ID | Add/Edit ID                            | Issued Date               | Expiration Date    | Issued By |
| Click t      | x Singa       |                  | × National<br>Registration<br>Identification<br>Number (NRIC) | ··· :=          | XXXXXXXXX  |                                        | DD/MM/YYYY 🖬              | DD/MM/YYYY         |           |

| Category           | Country/ Territory | National ID Type | Identification #                            | Issued Date            | Expiry date                                |
|--------------------|--------------------|------------------|---------------------------------------------|------------------------|--------------------------------------------|
| Singaporean        | Singapore          | NRIC             | NRIC Number                                 | Found behind NRIC      | -                                          |
| Permanent resident | Singapore          | NRIC             | NRIC Number                                 | Found behind NRIC      | Can be found on entry /<br>re-entry permit |
| Non - citizen      | Singapore          | FIN              | FIN Number*<br>(can be found in your IPA**) | Your first day of work | Refer to your IPA for<br>pass validity***  |

\* FIN number or Foreign Identification Number can be found in your IPA

\*\* IPA: In-Principle Approval, the document that you received upon approval of your Employment Pass / SPass / Work Permit / Work Holiday Pass

\*\*\* For example: Issue date + 24 months = expiration date

7

### Edit Government and/or National IDs

### Government IDs (Permanent Residents only)

7

PwC

#### Please add 2 rows, 1 for Entry Permit and the other for Re-Entry Permit. If you don't have Entry Permit, just add you Re-Entry Permit

| Government IDs 1 item                                                                                                    |                    |                |     |                                                     |                   |      |                             |
|----------------------------------------------------------------------------------------------------|--------------------|----------------|-----|-----------------------------------------------------|-------------------|------|-----------------------------|
| +       Country / Territory         ←       *Country / Territory         ○       Entry Permit         ○       Re-Entry Permit         ▷       Bearch         □       Click to add a row |                    | Identificat    |     | · · ·                                               | ntion Date        |      |                             |
| Category                                                                                                    | Country/ Territory | National ID Ty | vpe | Identification #                                    | Issued Date       | e Ex | piry date                   |
| Permanent<br>resident                                                                                                    | Singapore          | Entry permit   |     | Entry permit number<br>(E.g. 1597868)               | Found on entry pe | rmit | -                           |
| Permanent<br>resident                                                                                                    | Singapore          | Re-entry permi | it  | Re-entry permit<br>number*<br>(E.g.REP/EN/XXXXX/XX) | Found on re-ent   | •    | e found on re<br>try permit |

\* Refer to next slide on where to find the Re-entry permit number

### **Edit Government and/or National IDs**

### Government IDs entry (Permanent Residents only)

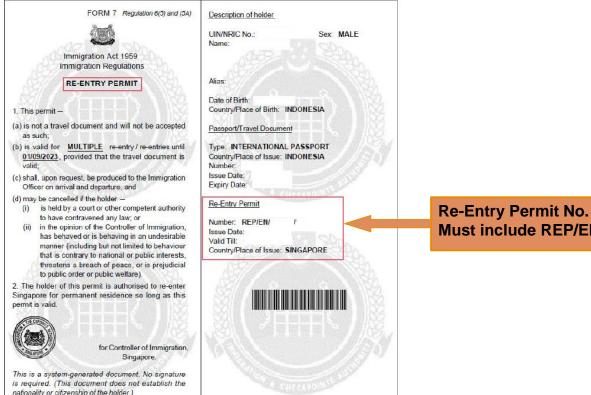

### Must include REP/EN/

7

### 8

### Edit Passports & Visas

### Passport and Visa entry (Non-Citizens only)

Mandatory for Non-Locals to input Passport details. Optional for Locals/ PRs (need to click Approve at

#### at the bottom to complete this task without adding anything)

|                       | Passports       | 1 item               |                   |                  |             |                 |   |
|-----------------------|-----------------|----------------------|-------------------|------------------|-------------|-----------------|---|
| Click to add<br>a row | +               | *Country / Territory | *Passport ID Type | Identification # | Issued Date | Expiration Date |   |
|                       | Θ               |                      |                   |                  | DD/MM/YYYY  | DD/MM/YYYY      |   |
|                       | Visas 0 ite     |                      |                   |                  |             |                 | 1 |
|                       | visas Ulte      | ems                  |                   |                  |             |                 |   |
| Click to add<br>a row | $\rightarrow$ + | *Country / Territory | *Visa ID Type     | Identification # | Issued Date | Expiration Date |   |
|                       |                 |                      |                   | No Data          |             |                 |   |

|           | Country/ Territory                | Passport ID Type               | Identification # | Issued Date            | Expiry date             |
|-----------|-----------------------------------|--------------------------------|------------------|------------------------|-------------------------|
| Passports | Select passport country of origin | Select relevant option         | Passport number  | Issue date of passport | Expiry date of passport |
|           | Country/ Territory                | Visa ID Type                   | Identification # | Issued Date            | Expiry date             |
| Visas     |                                   | Select relevant work visa type |                  |                        | Refer to your IPA for   |

### Manage Payment Elections

#### Singapore Bank account entry (only Singapore bank account is permitted for salary crediting)

| Preferred Payment Method  |                   |                  |  |  |
|---------------------------|-------------------|------------------|--|--|
| Salary (One Bank A        | ccount Allowed) ★ | × Direct Deposit |  |  |
| Account Informa           | ation             |                  |  |  |
| Account Nickname (optiona | al)               |                  |  |  |
| Bank Code                 | *                 |                  |  |  |
| Bank Name                 | *                 |                  |  |  |
| Branch Code               | *                 |                  |  |  |
| Bank Identification Code  | *                 |                  |  |  |
| Account Type              | * Checking        |                  |  |  |
|                           | O Savings         |                  |  |  |
| Account Number            | *                 |                  |  |  |
| Name On Account           | *                 |                  |  |  |
|                           |                   |                  |  |  |
| ок                        | Cancel            |                  |  |  |

| Fields                   | Instructions                                                    |  |  |  |  |
|--------------------------|-----------------------------------------------------------------|--|--|--|--|
| Salary                   | Must select Direct Deposit                                      |  |  |  |  |
| Bank Code                | lease refer to the next page on the                             |  |  |  |  |
| Branch code              | various bank related codes for the<br>common banks in Singapore |  |  |  |  |
| Bank identification code |                                                                 |  |  |  |  |
| Account Type             | Select Savings / Checking (Current)                             |  |  |  |  |
| Account Number           | Bank account number<br>*No spaces or special characters         |  |  |  |  |
| Name on<br>Account       | Your Legal Name                                                 |  |  |  |  |

9

9

### Manage Payment Elections

### List of common banks in Singapore

\*Your Salary will only be credited to a Singapore Bank Account. If you bank is not in this list, please contact the bank to acquire the details.

| Bank Code | Bank Name                                    | Bank Identification Code |
|-----------|----------------------------------------------|--------------------------|
| 7931      | Australia and New Zealand Banking Group      | ANZBSGSXXXX              |
| 7083      | Bank of China Limited                        | BKCHSGSGXXX              |
| 7986      | CIMB Bank Berhad                             | CIBBSGSGXXX              |
| 9201      | Citibank Singapore Limited                   | CITISGSLXXX              |
| 7171      | DBS Bank Ltd                                 | DBSSSGSGXXX              |
| 9548      | HSBC Bank (Singapore) Ltd                    | HSBCSGS2XXX              |
| 8712      | Industrial & Commercial Bank Of China        | ICBKSGSGXXX              |
| 7302      | Maybank Singapore Limited                    | MBBESGS2XXX              |
| 7339      | Oversea-Chinese Banking Corporation Ltd      | OCBCSGSGXXX              |
| 9496      | Standard Chartered Bank, (Singapore) Limited | SCBLSG22XXX              |
| 7375      | United Overseas Bank Ltd                     | UOVBSGSGXXX              |

Opening of Bank Account for Work Visa Holders

If a Letter of employment is needed for the opening of bank account, employees can self generate the letter through workday on their second day of work.

The guide for reference letter generation will be shared during your Day 1 Onboarding induction session.

### Note:

Do ensure that you have updated your legal name, identification number, contact details and residential address, in your profile prior to generating the letter. These information will be used to populate the letter generated.

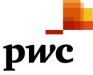

### **10** Enter Contact Information

#### Enter your Home Contact Information (Primary Address, Email & Phone)

Note: You will receive the "Contact Information Change" Workday task 3 days before your start date

| Primary Address                                | Additional Address                                                                                                    |
|------------------------------------------------|----------------------------------------------------------------------------------------------------|
| Item 6 of 10                                   |                                                                                                    |
| ary Address                                    | City *                                                                                                    |
| 55                                             | Singapore Key in Singapore                                                                                                    |
| y / Territory * the Imagenore Select Singapore | Administrative District                                                                                                    |
| Number                                         | Postal Code * Only input 6 digits <u>No alphabets</u> e.g. 018936                                                                                                    |
| Name * Key in Singapore address                | Usage :=                                                                                                    |
|                                                | Visibility *                                                                                                    |
|                                                | Private                                                                                                    |
| ig                                             | Note:                                                                                                    |
| Submit Save for Later Close                    | <ul> <li><u>Do not</u> select another country if you do not have a Singapore address yet.</li> <li>Please revisit this task and update it once you have confirmed your local address.</li> </ul> |

### **10** Enter Contact Information

Enter your Home Contact Information (Primary Address, Email & Phone)

| ← Item 6 of 10                                                                                                    |                                             |
|----------------------------------------------------------------------------------------------------|---------------------------------------------|
| Primary Phone                                                                                                    | <ul> <li>← Item 6 of 10</li> </ul>          |
| Phone                                                                                                    | Primary Email                               |
| +65 9876 5432 (Mobile)                                                                                                    | Address *                                   |
| Phone Device *                                                                                                    | andyyao@gmail.com Enter your personal email |
| Country / Territory Phone Code *       × Singapore (+65)     Image: Select Singapore       Phone Number *     Image: Select Singapore | Additional Email                            |
| 9876 5432 Do not include Country Code Phone Extension                                                                                 |                                             |
| Visibility *                                                                                                    | 4 Submit Click Submit to complete           |
| Private v Note                                                                                                    |                                             |

### 11 Onboarding (Review Documents)

#### **Completion of all to-do tasks**

|                                                                                                    | Documents                                                                                                    |
|----------------------------------------------------------------------------------------------------|----------------------------------------------------------------------------------------------------|
| Review Documents Review Doc                                                                                                    | Document       Image: Onboarding Checklist         Instructions       As you have now completed your onboarding tasks, we need you to provide us some documents that confirm the personal information that you have up-dated into Workday.         Signature Statement       Please confirm here that the evidence you have provided is your own and all the details are accurate.         I Agree |
| 21 hour(s) ago - Due 10/25/2018; Effective 10/23/2018<br>This document is an interactive PDF which has active links v<br>Please download the document in order for the links to work | After completing all to-do tasks:<br>1) Tick 'I agree'<br>2) Attach NRIC/ Passport<br>3) Click 'Submit'                                                                                                    |
| Once you have reviewed the information for your territory, pl<br>where required).<br>It will then be reviewed by your Human Capital team to ensu                                     | Comment                                                                                                    |
|                                                                                                    | Submit Save for Later Cancel                                                                                                    |

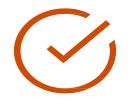

Congrats! You have completed Workday system setup.

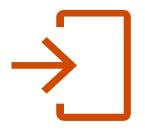

If you have any questions, Please send an email to sg\_hr\_onboarding@pwc.com

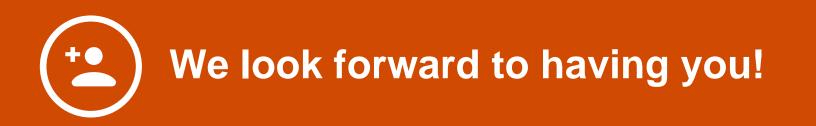